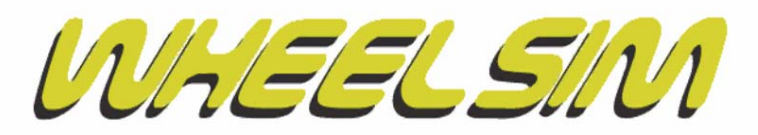

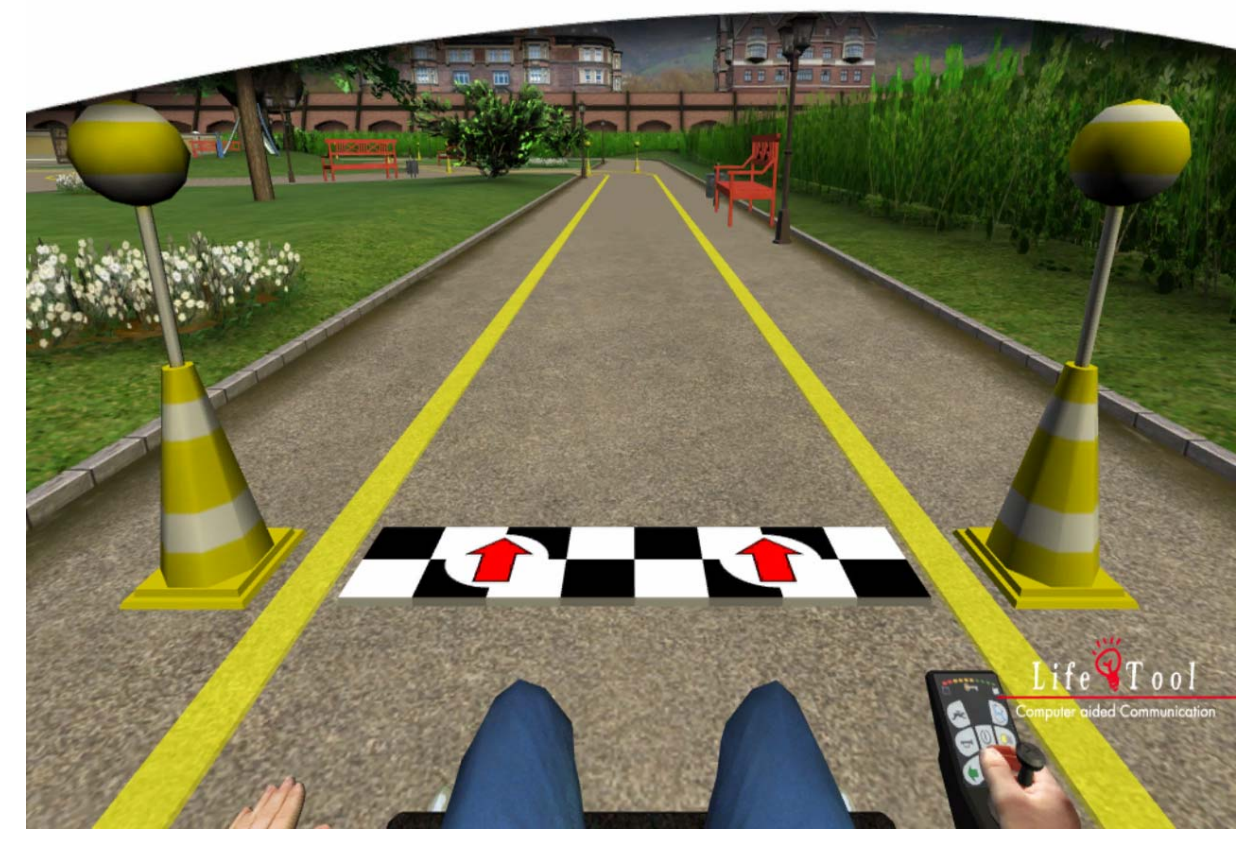

# **WheelSim**

Rollstuhlsimulator

# **Inhaltsverzeichnis**

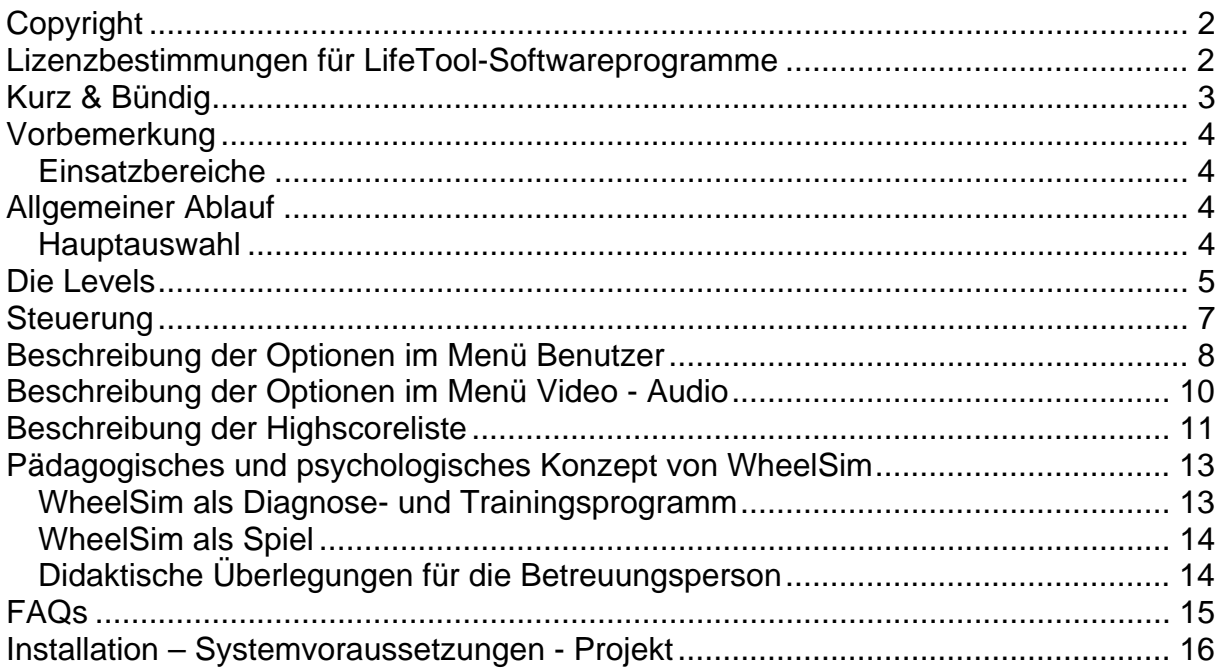

# <span id="page-1-0"></span>**SEHR GEEHRTE KUNDIN! SEHR GEEHRTER KUNDE!**

Wir bedanken uns sehr herzlich für den Erwerb eines LifeTool-Softwareprogramms. Um die Benutzung von Anfang an so einfach wie möglich zu gestalten, haben wir dieses Handbuch mit wichtigen Informationen und praktischen Tipps für Sie zusammengestellt. Falls Sie weitere Fragen haben, stehen Ihnen die MitarbeiterInnen in der Verkaufsstelle des Produkts gerne zur Verfügung. Wir wünschen Ihnen viel Freude mit diesem Programm.

# **Copyright**

LifeTool-Software ist mit einem Kopierschutz versehen. Die Software darf nur nach Maßgabe der lizenzrechtlichen Bedingungen benutzt werden. Es ist rechtswidrig, die Software auf ein anderes Medium zu kopieren. Ohne ausdrückliche schriftliche Erlaubnis von LifeTool darf kein Teil dieser Unterlagen vervielfältigt, verliehen, vermietet oder übertragen werden, unabhängig davon, auf welche Art und Weise oder mit welchen Mitteln (elektronisch oder mechanisch) dies geschieht. Microsoft ist ein eingetragenes Warenzeichen, MS-Windows ist ein Warenzeichen der Microsoft Corporation. Alle anderen Markenzeichen oder Produktnamen sind eventuell Warenzeichen oder eingetragene Warenzeichen der jeweiligen Eigentümer und werden hier lediglich zu redaktionellen Zwecken ohne Absicht einer Warenzeichenverletzung verwendet.

# **Lizenzbestimmungen für LifeTool-Softwareprogramme**

#### **Einzelplatz**

Der Erwerb einer Einzelplatzversion berechtigt zum Betrieb der Software auf einem Computer. Nach einer einmaligen Installation wird das Programm nur dann ausgeführt, wenn die Original-CD-ROM eingelegt ist. Das Copyright bestimmt unter anderem, dass das Programm nicht vervielfältigt werden darf.

Es ist allerdings erlaubt, die Einzelplatzversion auf beliebig vielen Rechnern zu installieren und zu verwenden, mit der Einschränkung, dass zum Betrieb des Programms die Original-CD-ROM im CD-Laufwerk eingelegt sein muss. Eine parallele Verwendung des Programms ist daher nicht möglich.

#### **Mehrplatzlizenz**

Der Erwerb einer Mehrplatzlizenz berechtigt zur Installation und zum Betrieb der Software auf beliebig vielen Rechnern. Pro Bestelladresse kann nur eine Mehrplatzlizenz des jeweiligen Programms erworben werden.

Mit der Mehrplatzlizenz wird das Programm gemeinsam mit einem speziellen, auf die Bestelladresse lizenzierten Code geliefert. Mit diesem Code wird der gesamte Inhalt des Programms auf dem jeweiligen Rechner installiert. Dies ermöglicht den parallelen Betrieb des Programms auf beliebig vielen Rechnern, ohne dass die Original-CD-ROM im CD-Laufwerk eingelegt sein muss. Eine Installation oder Verwendung an anderen Adressen als der Bestelladresse ist nicht zulässig.

#### **2er-, 5er- und 15er-Lizenz**

Beim Erwerb dieser Lizenzen werden je nach Bestellung zwei, fünf oder 15 einzelne CD-ROMs des bestellten Programms geliefert und auf die Bestelladresse lizenziert. Die Installation und Schutzbestimmungen entsprechen der Einzelplatzversion.

Grundsätzlich ist es bei allen LifeTool-Softwarelizenzen für PädagogInnen und TherapeutInnen erlaubt, die Software zu Hause zur Vorbereitung des Schulunterrichts oder der Therapie zu nutzen, nicht jedoch für SchülerInnen oder KlientInnen.

# <span id="page-2-0"></span>**Kurz & Bündig**

- WheelSim soll das **Erlernen der Elektrorollstuhlsteuerung** erleichtern. Es kann als **Diagnose- und als Trainingsprogramm** eingesetzt werden. Es kann aber auch als **Spiel** verwendet werden.
- Letztendlich soll durch das Programm sowohl die **persönliche Mobilität** als auch die **Verkehrssicherheit** erhöht werden.
- **Achtung**: Eine sichere Bedienung des Elektrorollstuhltrainers alleine erlaubt noch keinen Rückschluss auf sicheres Bewegen im Straßenverkehr. Dafür sind noch viele andere Faktoren zu berücksichtigen und in eine Entscheidung bezüglich Fahrtüchtigkeit einzubeziehen.
- **Steuern** können Sie den Rollstuhl mit den **Pfeiltasten (Cursortasten)** des Computers, weiters mit jedem **Mausersatzgerät** oder **Joystick**. Wollen Sie einzelne Taster verwenden, empfiehlt sich eine geeignete Interfacebox (z.B. Switch Interface Pro 5.0 von Don Johnston).
- Die **Geschwindigkeit** ändern Sie mit der **linken** und **rechten Maustaste**, mit den **Tasten C bzw. Enter und Y an der Tastatur** oder den Tasten 1 und 2 am Joystick.
- Aufgabe in **Level A** ist es, die Steuerung kennen zu lernen und erste Erfahrungen in der virtuellen Umwelt zu erlangen. Hier gibt es keine vorgegebenen Ziele und auch keine Auswertung.
- Aufgabe in den **Levels B, C und D** ist es, innerhalb der gelben Leitlinien zu fahren und alle Checkpoints (gelbe Verkehrsleitkegel) korrekt zu passieren.
- **Fehler** werden durch **einen** (leichter Fehler, Berühren der Leitlinie) oder **zwei rote Punkte** (schwerer Fehler, Überfahren der Leitlinie) angezeigt.
- **Disqualifiziert** wird man, wenn **Checkpoints** nicht korrekt passiert werden (bei der nächsten Start/Ziel-Durchfahrt); auf Level D zusätzlich, wenn die **Autofahrbahn** befahren wird, wenn bei **roter Ampel** auf den Fußgängerübergang gefahren wird und wenn beim ungeregelten Fußgängerübergang nicht die **vorgeschriebene Wartezeit** (symbolisiert durch die beiden Augen) abgewartet wird.
- Die Fahrt kann jederzeit durch Drücken der **Taste ESC** unterbrochen werden.
- Die **Highscoreliste** beinhaltet die Rangliste aller Spieler und soll der Motivation dienen.
- **Detaillierte Auswertungen** findet man im Menü Benutzer, diese dienen der Diagnostik und dem Therapieverlauf.
- **Mehr Informationen** finden Sie in diesem **Handbuch** und unter **www.lifetool.at.**

# <span id="page-3-0"></span>**Vorbemerkung**

**Mit Hilfe dieses Programms soll die Steuerung eines Elektrorollstuhls mittels Joystick oder ähnlichem Eingabegerät durch Computersimulation erlernt werden. Im Weiteren soll die Verkehrssicherheit dadurch erhöht werden. Das Programm dient auf Grund seiner detaillierten Auswertungen auch der Diagnostik und der Therapie, kann aber auch als einfaches 3D-Geschicklichkeits- und Koordinationsspiel verwendet werden.** 

## **Einsatzbereiche**

- Zum **Erlernen und Trainieren der Elektrorollstuhlsteuerung**
- Kinder im **Vor- und Sonderschulbereich oder Integrativklassen**
- Personen jeden Alters **mit körperlicher und/oder geistiger Behinderung**
- Für alle Kinder und Erwachsene als **Geschicklichkeitsspiel**
- In der Therapie als **diagnostisches und therapeutisches Werkzeug**
- Für **Rollstuhlfirmen** als Simulations- und Entscheidungshilfe

# **Allgemeiner Ablauf**

## **Hauptauswahl**

Nach der Installation und dem Starten des Programms befinden Sie sich in der **Hauptauswahl.**

**Hinweis:** Beide Startanimationen können mit einem Klick übersprungen werden.

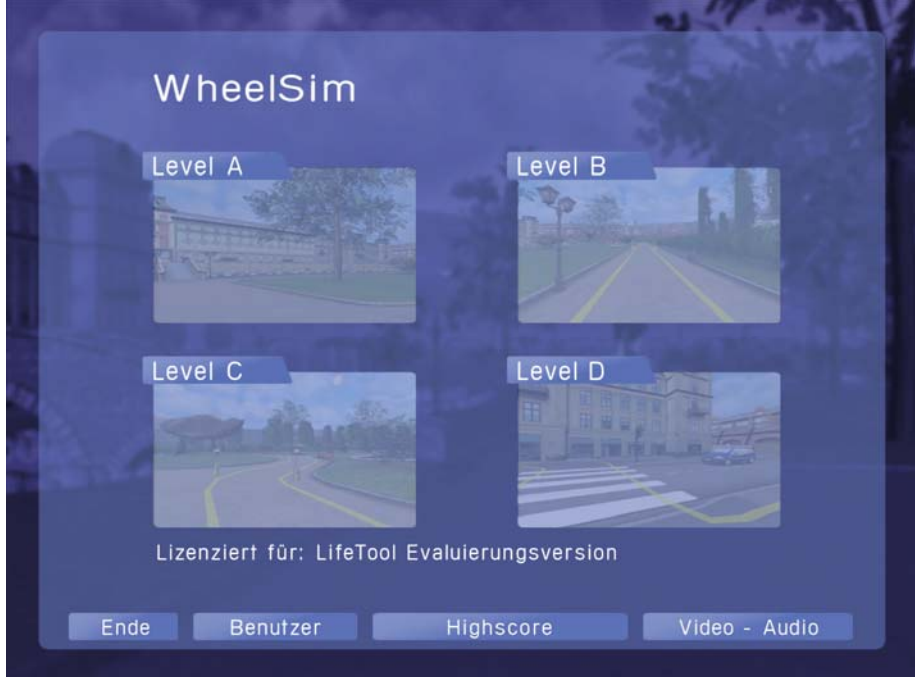

In der Hauptauswahl stehen Ihnen vier verschiedene Levels zur Verfügung: Die Levels A bis D sind die nach Schwierigkeitsgrad geordneten Übungsstufen. Wählen Sie hier mit einem Mausklick aus.

# <span id="page-4-0"></span>**Die Levels**

## **Level A**

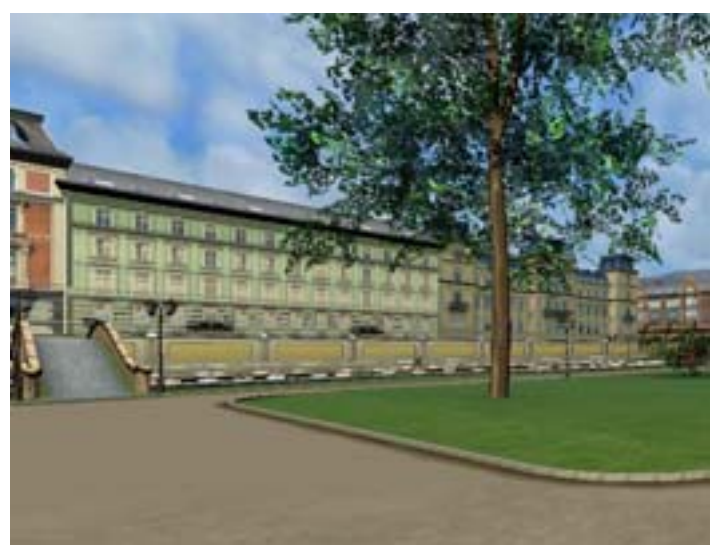

Freies Fahren im Park ohne Auftrag und Protokollierung. Hier ist es möglich, mit unterschiedlichen Geschwindigkeiten zu fahren und die Rollstuhlsteuerung sowie den Park mit seinen Wegen kennen zu lernen.

## **Level B**

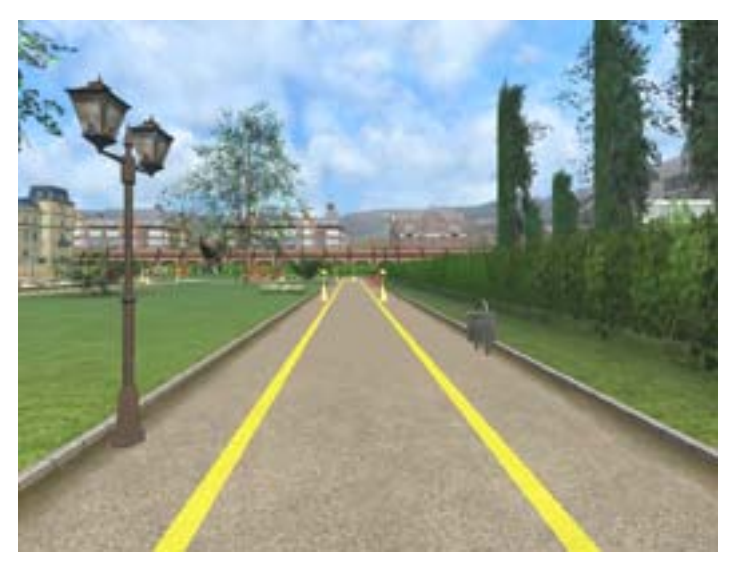

Im Park ist ein einfacher Parcours vorgegeben. Aufgabe ist es, innerhalb der gelben Begrenzungslinien zu fahren. Die gelben Checkpoints sollen ebenfalls die Orientierung erleichtern. Alle Ereignisse (Fahren in oder außerhalb der gelben Fahrlinien, Zeitwerte) werden mitprotokolliert, um eine Auswertung und Fortschrittsanzeige zu ermöglichen.

## **Level C**

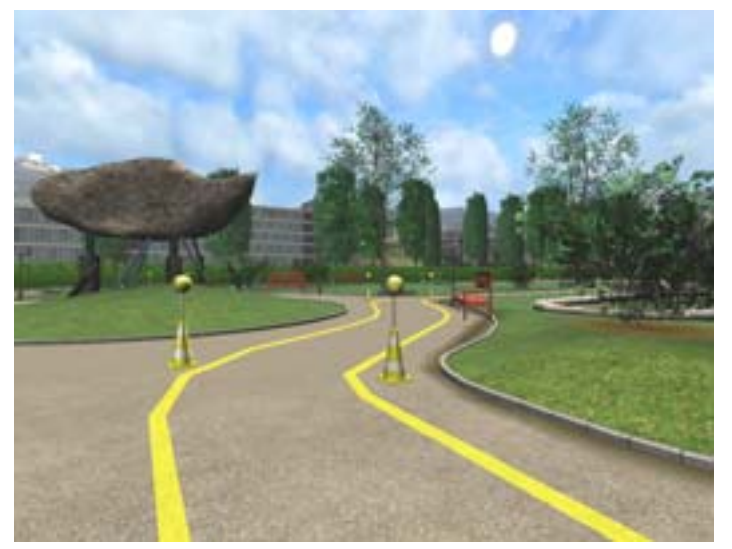

Der Parcours verläuft schwieriger im Park. Alle Ereignisse werden wiederum protokolliert.

**Level D** 

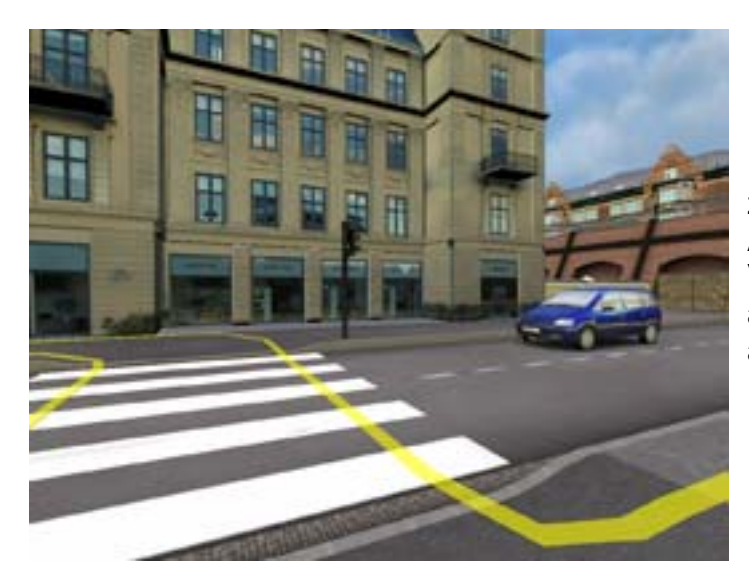

Der Parcours verlässt den Park zur Straße hin. Zusätzliche Aufgaben sind das richtige Verhalten auf einem ampelgeregelten und einem nicht ampelgeregelten Fußgängerübergang. Alle Ereignisse werden protokolliert.

## **Anzeige von Fehlern**

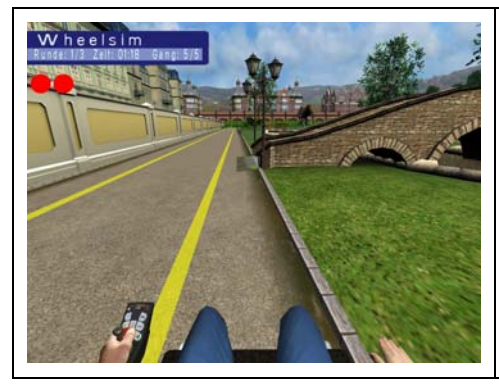

- Ziel dieses Programms ist es, möglichst genau auf der vorgegebenen Fahrspur (zwischen den beiden gelben Linien) zu fahren.

- Berührt man eine der beiden Linien, so wird **ein roter Punkt** (kleiner Fehler) angezeigt.

- Fährt man außerhalb der gelben Linie, so werden **zwei rote Punkte** (großer Fehler) angezeigt.

- Am Ende jeder Runde wird kontrolliert, ob alle Checkpoints richtig durchfahren wurden. Andernfalls ist das Spiel beendet.

## <span id="page-6-0"></span>**Verhalten am ampelgeregelten Fußgängerübergang**

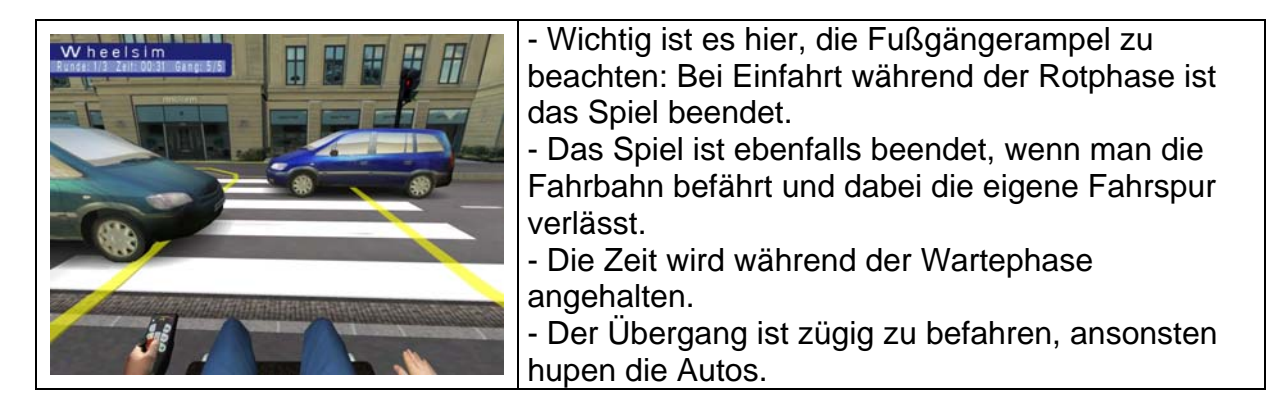

## **Verhalten am nicht ampelgeregelten Fußgängerübergang**

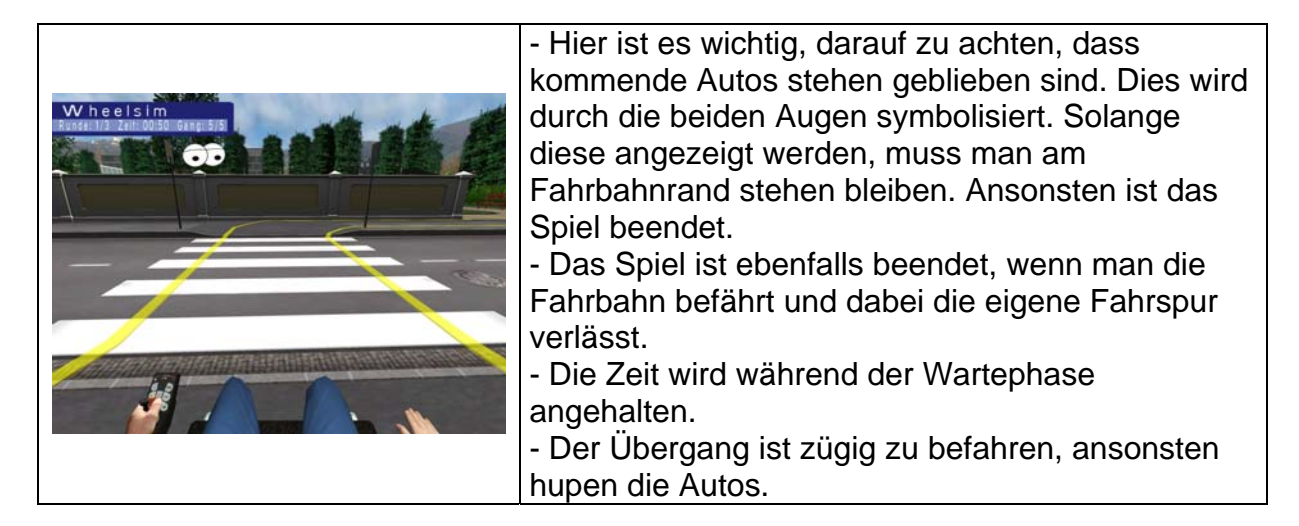

## **Steuerung**

Der Rollstuhl kann grundsätzlich folgendermaßen gesteuert werden:

- Externer Joystick (digital oder analog; Joystick als Mausersatz)
- Cursortasten der Tastatur

Die Geschwindigkeit kann folgendermaßen geregelt werden:

#### **Geschwindigkeit erhöhen (um einen Wert; nach Maximalwert wird zum Wert 1 zurückgeschaltet)**

- Klick mit der linken Maustaste
- Die Tasten C, Enter
- Linke Maustaste am digitalen Joystick (Mausjoystick)
- Taste 1 am Gameport-Joystick

#### **Geschwindigkeit vermindern (um einen Wert)**

- Klick mit der rechten Maustaste
- Die Tasten Y, Z
- Rechte Maustaste am digitalen Joystick (Mausjoystick)
- Taste 2 am Gameport-Joystick

<span id="page-7-0"></span>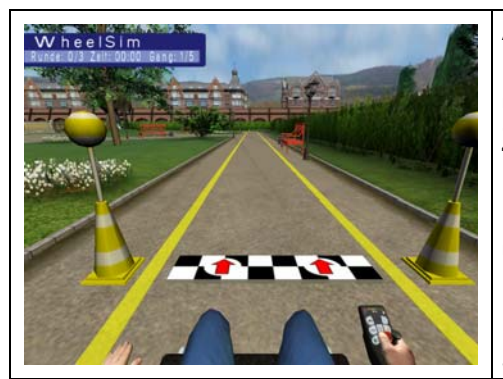

**Am Start:**  Regeln Sie die Geschwindigkeit mittels der linken und rechten Maustaste (oder Tasten C, Return, Y, Z, siehe Kapitel **Steuerung**).

Im Display werden Name, aktuelle Runde, Fahrzeit und die Geschwindigkeit angezeigt.

Die Fahrzeit beginnt mit dem Überfahren der Startlinie, das akustische Startsignal endet.

Die Sichtweise vom Rollstuhl kann so gesteuert werden:

- Taste W nach oben
- Taste  $X$  nach unten
- $\bullet$  Taste A nach links
- Taste  $D$  nach rechts
- Taste S zurücksetzen

Die Taste F12 blendet die Framerate (wichtiger Wert der Grafik) ein. Sollten Sie Probleme mit der Anzeige haben, ist dieser Wert von Relevanz.

# **Beschreibung der Optionen im Menü Benutzer**

Benutzer

Gehen Sie in der Hauptauswahl auf den Punkt **Benutzer.** 

## **Allgemeine Einstellungen**

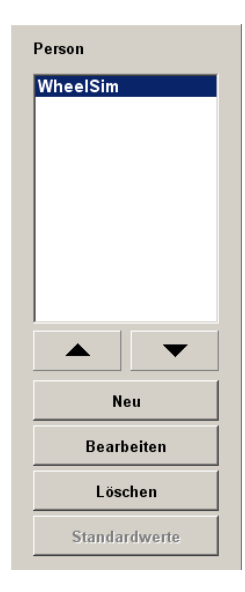

**Personenverwaltung:** Hier können Sie für jede Person ein eigenes Profil mit separaten Einstellungen und Ergebnissen anlegen. Dies empfiehlt sich vor allem dann, wenn mehrere Personen auf demselben Computer arbeiten. Klicken Sie auf **Neu**, um eine neue Person anzulegen. Mit **Bearbeiten** können Sie den Namen ändern und Standardwerte zuordnen. Mit **Löschen** können Sie eine Person entfernen. Beachten Sie bitte, dass dadurch auch alle gespeicherten Ergebnisse dieser Person verloren gehen.

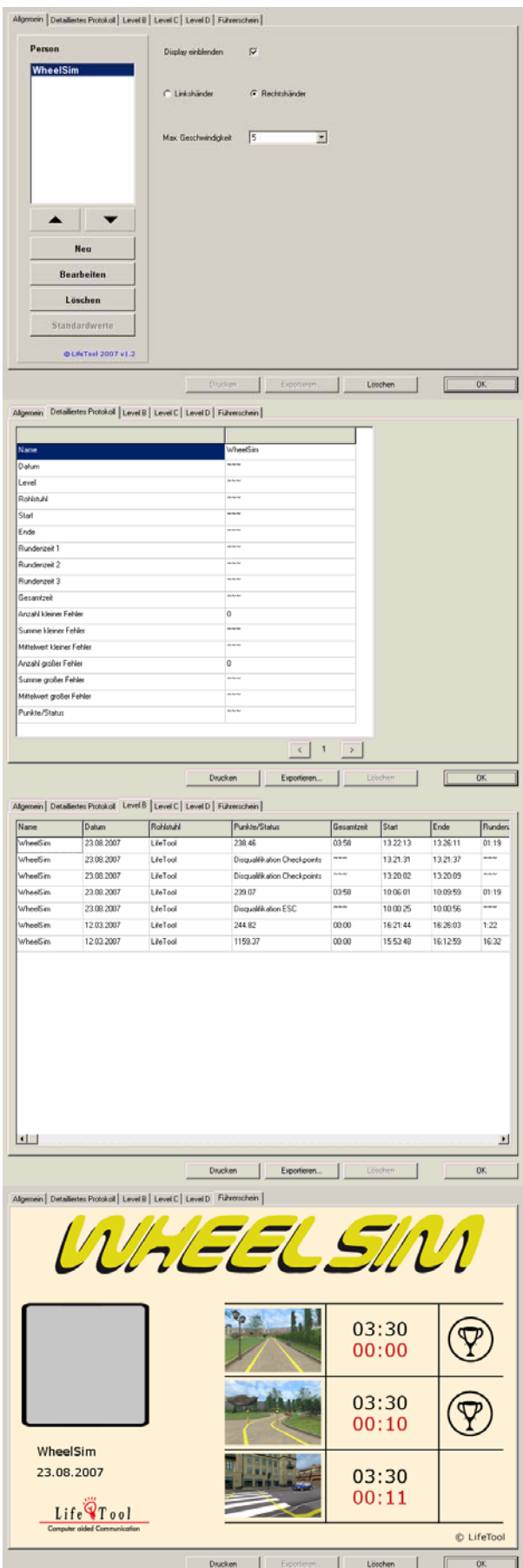

## **Allgemein:**

Hier können Sie für jede Person folgende persönliche Einstellungen treffen:

**Display einblenden:** Hier kann man das Display für die Anzeige von Spielername, Zeit, Runde und Geschwindigkeit ein- und ausblenden.

**Linkshänder/Rechtshänder:** Wechselt die entsprechende Anzeige im Spiel. **Maximale Geschwindigkeit:** Hier kann man eine maximal im Spiel wählbare Geschwindigkeit einstellen.

## **Detailliertes Protokoll:**

Hier werden alle Ergebnisse der Fahrten pro Person insofern dargestellt, indem zusätzlich jeder einzelne Fehler detailliert vermerkt ist. Das Ergebnis kann gedruckt bzw. als Datei exportiert werden (XLS, CSV, TXT).

## **Level B, C, D:**

Hier werden übersichtlich die zusammengefassten Ergebnisse pro Level und Person dargestellt. Das Ergebnis kann gedruckt bzw. als Datei exportiert werden (XLS, CSV, TXT).

## **Erklärungen:**

## **Führerschein:**

Das beste Ergebnis pro Person und Level (B, C, D) wird zusätzlich im Führerschein festgehalten. Dieser kann ebenfalls ausgedruckt werden.

<span id="page-9-0"></span>Als **Gesamtzeit** wird die Zeit angegeben, die sich aus den einzelnen Rundenzeiten ergibt. Da die Wartezeiten bei den Fußgängerübergängen nicht zur Gesamtzeit zählen, ist diese Zeit kleiner als die Differenz zwischen Endzeit und Startzeit. Als **kleiner Fehler** wird bezeichnet, wenn man die gelbe Begrenzungslinie berührt. Im Spiel wird dabei ein roter Punkt angezeigt.

Als **großer Fehler** wird bezeichnet, wenn man über die gelbe Begrenzungslinie gelangt. Im Spiel werden zwei rote Punkte angezeigt.

Die **Punkte** berechnen sich aus der Gesamtzeit in Sekunden plus der Zeitsumme der kleinen Fehler plus der doppelten Zeitsumme der großen Fehler.

# **Beschreibung der Optionen im Menü Video - Audio**

**Video:** 

**Audio.** 

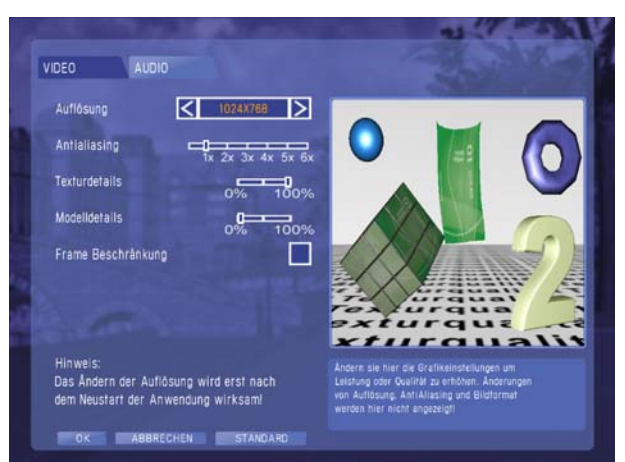

Video - Audio

# Gehen Sie in der Hauptauswahl auf den Punkt **Video -**

**Auflösung**: Je besser Ihr PC bzw. Ihre Grafikkarte ist, desto höher kann die Auflösung sein.

**Antialiasing**: Die Kantenglättung vermindert die Stufenbildung an den Kanten. Sie sollte jedoch nur auf einem guten PC verwendet werden.

**Texturdetails**: Wenn Sie zu wenig Grafikspeicher haben, kommt es vor, dass Objekte nicht angezeigt werden. Senken Sie dann einfach die Details.

**Modelldetails**: Sollte die Szene ruckeln, kann es sein, das die Objekte zu detailliert sind. Senken Sie dann einfach die Modelldetails.

**Frame-Beschränkung:** Sollte die Anwendung an einigen Stellen extrem ruckeln, kann dies eventuell mit dieser Option behoben werden.

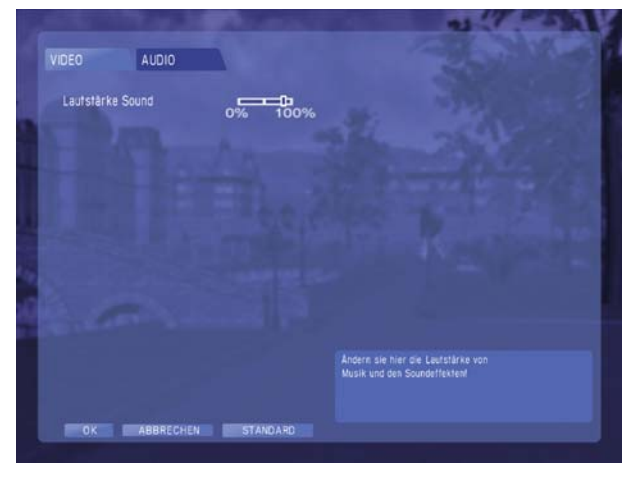

**Audio:** 

Stellen Sie hier die Lautstärke der Geräusche im Spiel ein.

# <span id="page-10-0"></span>**Beschreibung der Highscoreliste**

## Highscore

Gehen Sie in der Hauptauswahl auf den Punkt **Highscore.** 

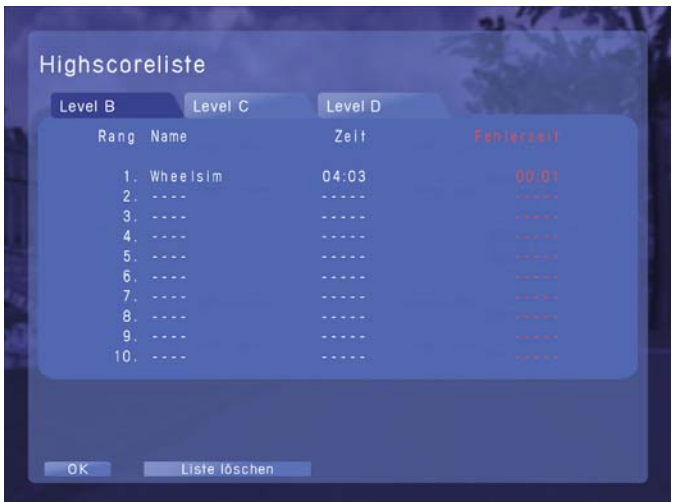

Je nach Level werden die Highscorelisten angezeigt, wobei an der Spitze derjenige steht, der insgesamt (Zeit plus Fehlerzeit) am schnellsten war.

Jede Liste kann mit **Liste löschen** geleert werden.

Auch nach jeder Fahrt gelangt man in die Highscoreliste, bitte beachten Sie die Unterschiede:

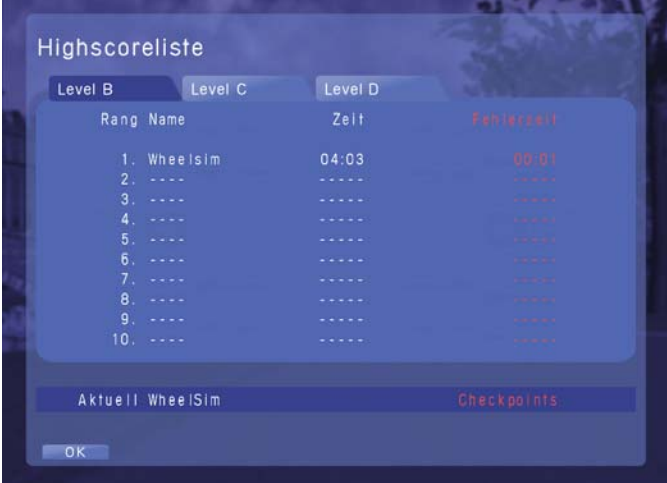

Im Feld **Aktuell** steht der derzeitige Wert, der auch dann angezeigt wird, wenn man nicht unter die besten 10 kommt.

Sollte es zu einem Abbruch oder einer Disqualifikation gekommen sein, steht hier ein **Hinweis.**\*

Hier gibt es keine Möglichkeit, die Liste zu löschen.

- \* Es gibt folgende Bezeichnungen für einen Abbruch bzw. eine Disqualifikation:
- **Benutzerabbruch:** Wird protokolliert, wenn man die Fahrt während des Spiels mit der Esc-Taste beendet.

• **Checkpoints**: Es wurden nicht alle Checkpoints (gelbe, große Lübecker Hütchen, Verkehrsleitkegel) korrekt passiert und Sie sind deshalb disqualifiziert. Folgende Meldung erscheint, wenn Sie das nächste mal Start und Ziel passieren:

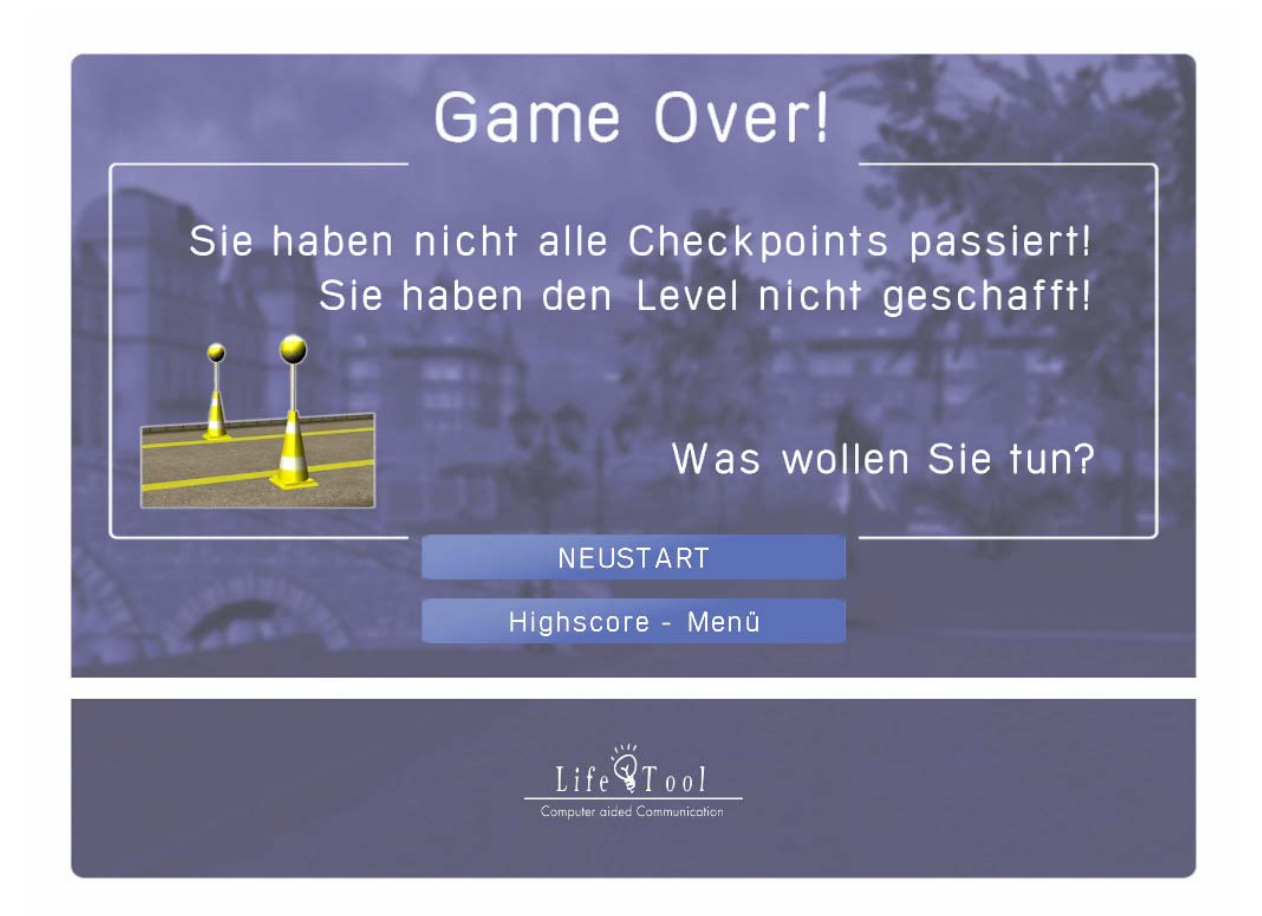

- **Straße**: Sie sind im Level D auf die Straße geraten und sind deshalb disqualifiziert.
- **Ampel:** Sie sind im Level D bei roter Ampel in den Fußgängerübergang eingefahren und sind deshalb disqualifiziert.
- **Zebra:** Sie sind ohne zu warten (und zu schauen bzw. den ankommenden Verkehr zum Stehenbleiben zu veranlassen) in den ungeregelten Fußgängerübergang eingefahren und sind deshalb disqualifiziert.

# <span id="page-12-0"></span>**Pädagogisches und psychologisches Konzept von WheelSim**

Wie bei allen LifeTool-Produkten basiert auch dieses Programm auf pädagogischen und psychologischen Überlegungen.

## **WheelSim als Diagnose- und Trainingsprogramm**

Der grundsätzliche Gedanke bei WheelSim ist, mit Hilfe dieses Programms die Steuerung eines Elektrorollstuhls mittels Joystick oder ähnlichem Eingabegerät durch Computersimulation ("quasi im Trockentraining") zu erlernen. Dadurch richtet sich das Programm primär an Kinder und Personen, die diese Fähigkeiten noch nicht oder nur zu wenig beherrschen.

Durch den Aufbau der vier Levels soll es zu einer schrittweisen Erhöhung des Anforderungscharakters kommen.

Beim **Level A** gibt es noch keinen Parcours, der bewältigt werden soll. Zielsetzung kann es jedoch sein, hier einmal die Steuerung des Rollstuhls auszuprobieren und die Auswirkungen in der Umwelt (Fahren gegen Hindernisse, Fahrt auf unebenem Wiesengelände ...) zu erleben. In diesem Level kann die Therapeutin bzw. der Therapeut Zielsetzungen vorgeben, z.B. "Fahre zum Teich!" oder "Versuche den Stein zu umrunden!". Die Lübecker Hütchen (die rot-weiß gestreiften Verkehrsleitkegel, Pylonen) laden zu einem Slalom ein.

Ab **Level B** bietet das Programm eine vorgeschriebene Fahrtrichtung, man muss so genannte Checkpoints bewältigen und möglichst innerhalb der gelben Begrenzungslinien fahren. Die Zeit und die Fehlerzeiten werden detailliert mitprotokolliert, um Fortschritte gut erkennbar zu machen.

**Level C** bietet einen schwieriger zu befahrenden Parcours, mehr Kurven und zum Teil engere Fahrwege, z.B. auch über eine Brücke.

In **Level D** sind die Tore aus dem Park zur Straße hin geöffnet und die Fahrtlinie führt zu einem ampelgeregelten und einem nicht ampelgeregelten Fußgängerübergang. Hier geht es dann nicht mehr nur um fahrtechnische Fähigkeiten, sondern auch um **das Wissen des richtigen Verhalten an diesen Übergängen**. Das Programm bricht die Runde ab, sobald starke Verfehlungen (z.B. Einfahrt bei Rot, Verlassen des Gehweges) passieren. Die Levels B, C und D haben jeweils eine fix vorgeschriebene Rundenzahl

(3 Runden), dies auch deshalb, um eine Vergleichbarkeit der Ergebnisse zu ermöglichen.

Das Programm ist einerseits **diagnostisch**, als es eine Prognose auf mögliches Fahrkönnen in der Realität anbieten kann. Das Programm ist andererseits ein **Trainingsprogramm**, als durch gezieltes Üben im virtuellen, geschützten Raum Verbesserungen im psychomotorischen Bereich erzielt werden sollen.

Als **Diagnoseprogramm** könnte es sehr gut dort zum Einsatz kommen, wo eine Versorgung durch einen Elektrorollstuhl vorgenommen werden soll, ein geeigneter Einsatz aber noch unklar ist.

<span id="page-13-0"></span>**Achtung: Eine sichere Bedienung des Elektrorollstuhltrainers alleine erlaubt noch keinen Rückschluss auf sicheres Bewegen im Straßenverkehr. Dafür sind noch viele andere Faktoren zu berücksichtigen und in eine Entscheidung bezüglich Fahrtüchtigkeit einzubeziehen.** 

Durch die **Personenverwaltung** ist es möglich, verschiedene Einstellungen für mehrere Personen zu speichern. Für den therapeutischen Einsatz ist besonders die **Auswertung** interessant, die relevante Daten während des Spielens mitprotokolliert und so den Lernerfolg sichtbar macht.

## **WheelSim als Spiel**

Natürlich kann WheelSim auch als einfaches Spiel - ohne diagnostischen oder therapeutischen Hintergrund - verwendet werden. Das Spiel ist auch ohne spezielle Adaptierungen (z.B. Joystick) mittels der Cursortasten verwendbar, wobei wir dadurch folgende positive, die Integration fördernde Effekte beabsichtigen:

- **Kinder mit und ohne Behinderung können gemeinsam ein Spiel spielen**
- **Kinder ohne Behinderung können sich in die (virtuelle) Situation von Rollstuhlfahrern begeben und deren Sicht kennen lernen**

Die Highscoreliste ermöglicht das Vergleichen der Ergebnisse in der Gruppe und soll so die Motivation fördern.

Die Highscoreliste reiht die Spieler nach der Fahrzeit und bezieht dabei auch gemachte Fehler ein, so dass letztendlich präzises Fahrkönnen entscheidet. In Level D wird die Wartezeit bei den Übergängen nicht für die Fahrzeit gerechnet, da diese von vorrangiger Bedeutung für die Verkehrssicherheit ist und keine Verschlechterung im Ergebnis bewirken soll.

## **Didaktische Überlegungen für die Betreuungsperson**

Folgende Überlegungen sollen Ihnen helfen, schnell zu einer erfolgreichen Bedienung des Programms zu kommen:

- Machen Sie sich mit den wichtigsten Funktionen des Programms vertraut, **bevor** Sie mit Ihrem Kind/der Person am Programm arbeiten.
- Wichtig ist das **richtige Eingabemedium** für die Rollstuhlsteuerung. Beratungsstellen für Unterstützte Kommunikation und Spezialeingabegeräte sind gerne bereit, Ihnen behilflich zu sein.
- Wählen Sie anfangs immer **Level A** und eine langsame Geschwindigkeit, um sicherzustellen, dass die Person gerade zu Beginn rasch zu Erfolgserlebnissen kommt.
- Manchmal gelingt ein **gleichzeitiges Steuern und Gasgeben** zuerst nicht. Hier könnte die Betreuungsperson eine der beiden Aufgaben übernehmen. Wählt man z.B. eine Tastersteuerung (USB Switch Interface Pro 5.0 mit zumindest 3 Tastern), so könnte die Betreuungsperson mit einer Taste Gasgeben, für den Klienten bliebe dann noch die Auswahl nach rechts oder links zu steuern.

# <span id="page-14-0"></span>**FAQs**

**Ich arbeite mit dem Rollstuhlsimulator, der mir anzeigt, dass ich mit der rechten Hand steuere. Ich bin jedoch Linkshänder.** 

Sie haben die Möglichkeit im Menü Benutzer, die Steuerung auf Linkshänder einzustellen.

#### **Bei meinem Computer läuft WheelSim nur sehr langsam und das Bild ruckelt.**  Bitte prüfen Sie, ob

- Ihr Computer die Systemvoraussetzungen erfüllt
- der aktuelle Treiber für die Grafikkarte installiert ist
- im Menü "Video/Audio" Einstellungen abweichend zu den Standardwerten getroffen wurden. Hinweis: Antialiasing 6x und Modelldetails 100% erfordern eine sehr gute 3D-Grafikkarte.

Die Aktivierung der Einstellung "Frame Beschränkung" schafft auf einigen Systemen zusätzlich eine Verbesserung. Lassen Sie diese Einstellung nur aktiviert, wenn es eine sichtbare Verbesserung bewirkt.

#### **Welche 3D-Grafikkarte wird zu einer möglichst guten Darstellung der Grafik am Bildschirm benötigt?**

ATI Radeon 9800 oder GeForce 4 Grafikkarte mit 64 MB VRAM oder besser.

#### **Gibt es Auswertungen von WheelSim auf Level A?**

Nein. Level A dient ausschließlich dem Probieren und Explorieren im Park. Auswertungen sind für die Levels B, C und D vorhanden.

#### **Mir gelingt es nicht, die Geschwindigkeit höher als 3 zu stellen.**

Die Maximalgeschwindigkeit kann man unter Benutzer – Maximalgeschwindigkeit regeln. Stellen Sie hier bis auf Maximalgeschwindigkeit 5, um dies auch im Spiel nutzen zu können.

#### **Was kann man über die diagnostische Vorhersagequalität sagen: Kann jemand, der mit WheelSim sicher am PC fahren kann, auch sicher im Straßenverkehr teilnehmen?**

Nein, hundertprozentige Sicherheit gibt es dafür bei weitem nicht. Eine gute Handhabung in der Computersimulation sollte aber ein Indikator für eine mögliche Teilnahme im Straßenverkehr sein. Im wirklichen Verkehr sind jedoch weitere wichtige Faktoren beteiligt, die bei der Computersimulation nicht berücksichtigt sind (z.B. wirkliche und nicht nur visuelle Raumlageveränderungen, mehr und unberechenbarere Ablenker und Hindernisse, kognitive Faktoren, andere Stressfaktoren ...)

#### **Kann jemand, der mit WheelSim nicht arbeiten kann, vielleicht trotzdem relativ gut mit dem Rollstuhl fahren?**

Auch dies erscheint möglich, wenn auch eher unwahrscheinlich. Unter Umständen bietet für manche Menschen die doch viel komplexere reale Welt Hinweise, die diese Tätigkeit ermöglichen, auch wenn es am Computer unmöglich ist.

# <span id="page-15-0"></span>**Installation – Systemvoraussetzungen - Projekt**

- Legen Sie die CD WheelSim in das CD-ROM-Laufwerk Ihres Computers ein.
- Starten Sie die Datei SETUP.EXE und befolgen Sie die weiteren Anweisungen.
- Das Setup erstellt einen Eintrag auf dem Desktop.

#### **Zur Verwendung des Programms muss die CD im Laufwerk des Computers sein. Dies gilt nicht für die verfügbaren Mehrplatzlizenzen!**

# **Systemvoraussetzungen**

Pentium III 1.5 GHz, 512 MB RAM, bis zu 65 MB Festplattenspeicherplatz, Bildschirmauflösung mind. 800 x 600 bei 16-Bit-Farben, Soundkarte, CD-ROM-Laufwerk, Windows 2000/XP/Vista, empfohlen: 17-Zoll-Monitor, bei TFT-Flachbildschirmen eine Reaktionszeit kleiner 30 ms empfohlen. 3D-fähige Grafikkarte: ATI Radeon 9800 oder GeForce 4 Grafikkarte mit 64 MB VRAM oder besser, DirectX 9.0c muss installiert sein.

# **Projekt**

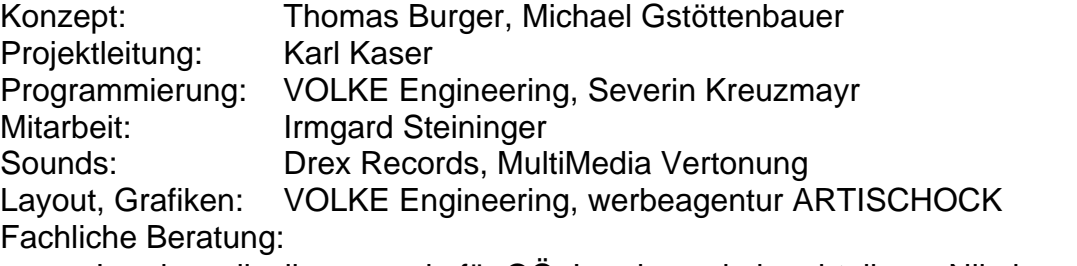

• Landespolizeikommando für OÖ, Landesverkehrsabteilung: Nikolaus Koller, Koordinator der schulischen Verkehrserziehung und des Schülerlotsendienstes in OÖ.

Mit freundlicher Unterstützung des **Landes OÖ**.

WheelSim © LifeTool